#### REGISTRATION GUIDE

# How to Register for Training Courses

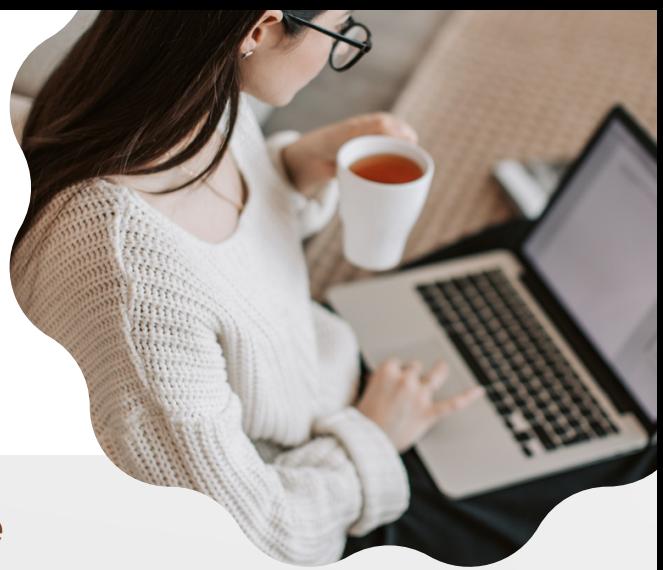

## Step 1: Find a Training Course

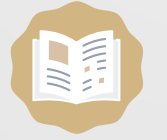

Use the interactive Course [Catalog](https://training.hr.fsu.edu/training-course-catalog-raw-g2yUZBOe/content/#/) to find the numbers, names, and descriptions of courses offered.

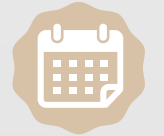

You can also view the events [calendar](https://calendar.fsu.edu/calendar?event_types[]=93411), as another option, to explore the upcoming and scheduled training course sessions.

# Step 2: Request Training Enrollment

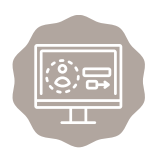

Once you have found a course that fits your interests and schedule, it's time to register! Go to my fsu edu. Sign-in with your FSUID and password to get started.

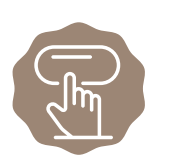

On the top left, select HR on MYFSU LINKS to open the Employee Self-Service page, then select Learning and Development and Request Training Enrollment to begin registration.

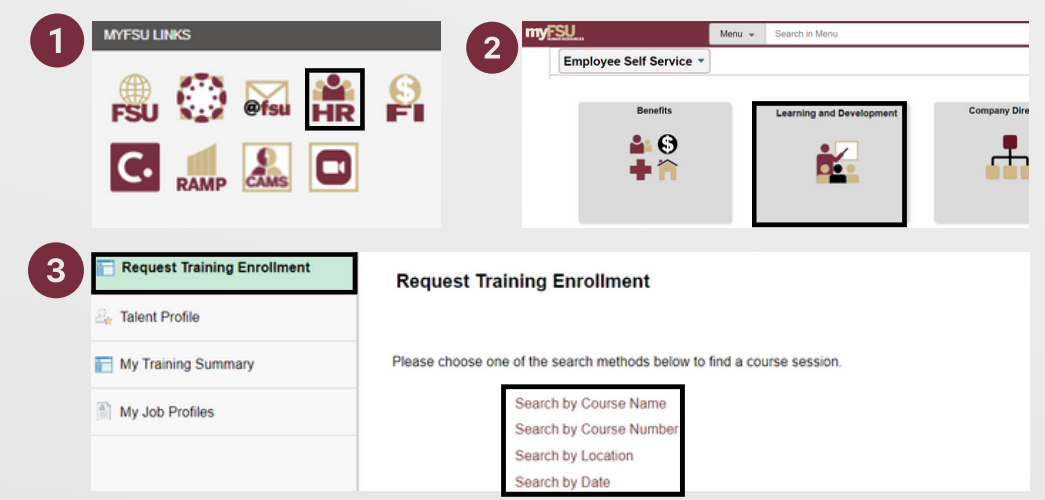

Watch a brief [video](https://web.microsoftstream.com/video/9459b508-09f5-4843-bf1d-767a5ed95b71) tutorial to see these steps in action!

#### Step 3: Participate in the Training Course

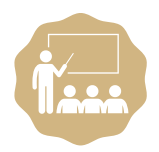

Courses that are in-person or virtual are led by an instructor. You will receive a system generated email reminder 3 days prior to the scheduled session date. For virtually delivered course sessions, the access link will be distributed the day prior to the class.

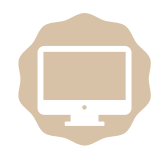

After you register for a self-paced online course, you will receive a system generated email that will provide instructions for accessing your training in CANVAS.

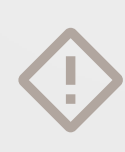

NOTE: online computer based training has a session date of the last day of the current year (i.e., 12/31/20XX) but you can disregard this date! Our online courses are always available for registration and can be completed on any date of your choosing. Canvas course completions are updated in OMNI nightly, so there may be a delay from the time you complete your work in Canvas to when your training summary is updated in OMNI.

### Step 4: View your Training Summary

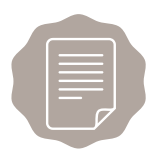

Log into my.fsu.edu and navigate to HR>Employee Self Service>Learning and Development>Training Summary

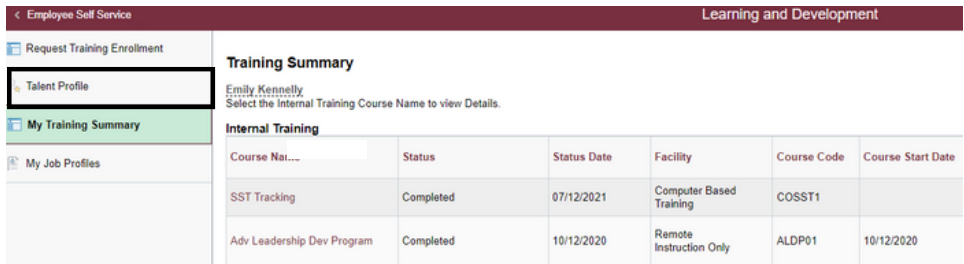

#### How to Cancel or Reschedule

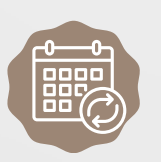

Let us know if you need to cancel your enrollment in a course session as there may be a waiting list! To cancel, email your name/employee ID, course name, and session date to training@fsu.edu. After you have been dropped from the course session, log into your OMNI Learning and Development portal and enroll in a new session that works better for your schedule.

#### Contact Us

If you have a question or need more information, please contact Continuous Improvement & Training at training@fsu.edu or call (850) 644-8724. We are here to help with all of your training needs.